## **[Paymanager Info](https://rajsevak.com/paymanagerinfo)**

## **रो जा ना एक प्रश्न**

# **[rajsevak.com](https://rajsevak.com/)**

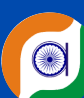

**श्री अभि षेक शर्मा , कनि ष्ठ सहा यक रा ०उ०मा ०वि ० दडा वट ब्लॉ क-आसीं द जि ला भी लवा ड़ा**

### **आज का टॉ पि क**

कार्यालय व्यय का FVC Bill एवं पे-मैनेजर पर Bill बनाने की प्रक्रिया

मेरा विद्यालय रा०उ०मा०वि. होने से मेरे विद्यालय में कार्यालय व्यय (Object Head - 05) में २०००/- रुपये आवंटित हुए है जिसमे (पेन, पेंसिल, वाईटनेर, स्टाम्प, कार्यालय सील, रिम, अन्य) आवश्यक सामग्री खरीदी जा सकती है जिसकी भुगतान प्रक्रिया निम्न प्रकार सम्पन्न होगी।

कार्यालय व्यय का बिल बनाने से पूर्व की तैयारी : सबसे पहले आप द्वारा IFMS पर जाकर बजट की जानकारी करें और कार्यालय व्यय का बिल बनाने के लिए सामान्य वित्तिय एवम लेखा नियम भाग-1 के नियम (२१९) के तहत आहरण एवम वितरण अधिकारी शक्तियों का उपयोग करते हए कार्यालय स्तर पर कार्यालय व्यय की स्वीकृति का आदेश तैयार करना है। यह आदेश जारी होने के उपरांत आपको FVC "Fully Vouchered Contingent Bill" (परिपूर्ण अन्य व्यय बिल) तैयार करना है जिसमे जिस दुकानदार से कार्यालय का सामान खरीदा है उसके बिल नंबर व उसके भुगतान की अनुशंसा/ इस दुकानदार की फर्म को ही भगतान किया जाना है ऐसे लिखा जाएगा । "Fully Vouchered Contingent Bill" के नीचे प्रमाण पत्र लिखा जाएगा जिसमे पॉइंट वॉर है।

- 1. प्रमाणित किया जाता है कि इस बिल की राशि पूर्व में आहरित नही की गई है ।
- **2. 3000/- से अधि क रा शि का बि ल हो ने के का रण मूल बि ल सलग्न है ।**
- **3. का र्या लय के अस्था ई रजि स्टर के पेज नंबर ......पर दर्ज कर दी गई है ।**

"Fully Vouchered Contingent Bill" सामने की एंट्री पूर्ण होने के बाद पीछे की तरफ आपको आवंटित राशि का year(वर्ष)लिखना है और कितनी राशि प्राप्त हुए है शेष कितनी है लिख के ddo code वाली सील लगा देनी है। यह बिल ऑफलाइन तैयार हो चुका है अब आपको आहरण एवम वितरण अधिकारी **के हस्ता क्षर करा देवे।**

नोट - निदेशालय कोष एवम लेखा राजस्थान जयपुर के पत्रांक द्वारा Fully vouchered Contingent के साथ सलग्न बिल के ऊपर paid & Cancel **की सी ल मय रेफरेंस नंबर व बि ल दि ना क अंकि त कि या जा वे।**

#### **पे-मेनेजर पर का र्या लय व्यय बि ल की प्रो सेस**

- **1. पहले आप पे-मेनेजर पर ddo log in करें ।**
- r sev w-w-rev- ckr- ckr- ckr- ckr- ckr<br>i पेज नंबर ......पर दर्ज कर दी गई है ।<br>II' सामने की एंट्री पूर्ण होने के बाद पीछे की तरफ आपको आवंटित राशि का year(वर्ष)ति<br>o code वाली सील लगा देनी है। यह बिल ऑफलाइन तैयार हो चुका ह 2. Bill processing > Bill No. Allocation पर क्लिक करे । उसमे आपको निम्न प्रकार के ऑप्शन दिखाई देंगे आपको BILL ALLOCATION पर क्लिक करना है । बिल जनरेट - Manual सेलेक्ट करना है । बिल टाइप- FVC > बिल sub टाइप- Third Party > Object Head- 05 > pay Month - जिस माह में आप उठा रहे है › year 2022 › Bill डेट - स्वीकृति आदेशानुसार › Bill No- बिल रजिस्टर के अनुसार › Bill Namegroup add करना है जिसमे आपने कार्यालय व्यय का हेड है ।सभी एंट्री पूर्ण होने के उपरांत सबमिट कर देना है आपको बिल नंबर सेव होने का सदेश **प्रा प्त हो जा एगा ।**
- **3. Other Bill - FVC BILL सेलेक्ट करना है ।**
- **4. FVC BILL - नि म्न बहुत सा रे ऑप्शन दि खा ई देंगे ।**
	- **FVC MASTER**
	- **FVC PROCESS**
	- यदि जिस फर्म को आप भगतान कर रहे हो और आपने उसको FVC MASTER में ऐड करना है जिसमे उसके फर्म का नाम , उसके खाता संख्या, PAN नंबर, IFSC कोड, मोबाइल न., अन्य डेटा लेकर फीड कर सकते है । यदि पूर्व में ऐड है तो आपको FVC PROCESS पर क्लिक करना है ।
- **5. FVC PROCESS- इसमे आपको नि म्न ऑप्शन सेलेक्ट करने है**
	- ◆ **Select Month**
	- ◆ **select Year**
	- ◆ **Select Bill No**
	- ◆ **select Bill Type**
	- ◆ **reimburse Type- Non- reimbursement सेलेक्ट करना है ।**
	- ◆ **select Party Name - जि स फर्म को भुगता न कि या है उसको सेलेक्ट करो ।**
	- ० जैसे ही आप उसको सेलेक्ट करेगे उस फर्म का डेटा प्रदर्शित होगा उसमे आपको उसके नाम, खाता संख्या, अन्य चेक कर लेवे । अब आपको sanstion order, Date स्वीकृति आदेश के अनुसार लिख देवे ओर राशि भर के सबमिट कर देवे।
- **6. Authentication - Document Upload (Fvc फॉ रमेट, ऑफि स आर्डर) अपलो ड कर देवे।**
- **7. BILL FORWARD TO DDO**
- **8. FVC REPORT DOWNLOAD - OUTER, INNER करना है।**
- **9. docoment digital signature करना है ।**
- 10. bill forward Treasury इस प्रकार आप कार्यालय व्यय का बिल बनाया जा सकता है ।

उक्त सामग्री सामान्य जानकारी हेतु साथियों को उपलब्ध कराई गई है, जो राज्यादेशों और अन्य कारणों से असंगत हो सकती है, ऐसी स्थिति में राज्यादेश **NO** के आधा <sup>र</sup> पर आवश्यक नि र्णय लि <sup>ए</sup> जा वे**, Paymanager Info** समूह के सदस्य और **rajsevak.com** कि सी भी प्रका <sup>र</sup> जि म्मेदा <sup>र</sup> नहीं हों गे**. TE**